### **회원가입** O

**https://sms.eyagi070.co.kr – 이야기 문자 사이트접속 (네이버에서 "이야기선거문자" 로 검색)**

**회원가입 선택 이용약관 동의 고객정보 입력 회원가입 완료**

### **본인인증** 2

**회원가입 후 로그인**

**"문자보내기" 메뉴 휴대폰 본인인증 화면으로 전환 본인인증 진행 (최초1회) 인증완료**

## **발신번호 등록**

**발신번호 관리 - 휴대폰 : 인증번호 인증**

**- 유선전화 : ARS 인증 / 가입증명원(서류) 접수**

### **충전**  $\bullet$

**충전안내 메뉴 – 개인고객 전용 가상계좌 확인**

**입금 시 실시간 잔액 반영됨**

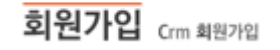

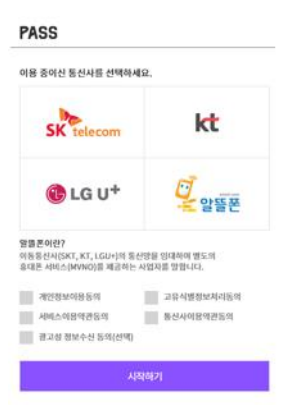

### 발신 번호 등록

사전 등록된 발신번호로만 문자에세지 발송이 가능 하며, 발신번호는 10개까지 등록가능합니다.

○ 휴대전화 ● 유선전화 / 대표번호

계좌 예금주

휴대전화의 경우 휴대전화 인증을 통해 등록 할 수 있으며, 일반전화 / 회사 대표번호등의 경우 별로 서류를 제출해주셔야 합니다

## 최임택 부천 고객님 전용 충전 계좌

충전 안내

은행명

국민은행 013890-85-371230 (주)큰사람

**회원가입 → 본인인증 → 발신번호 등록 → 충전 → 문자 발송**

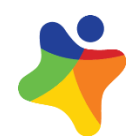

# **문구입력 → DB입력(파일 또는 주소록) → 건수 확인 → "문자보내기" -> "최종 메세지" 확인 후 보내기**

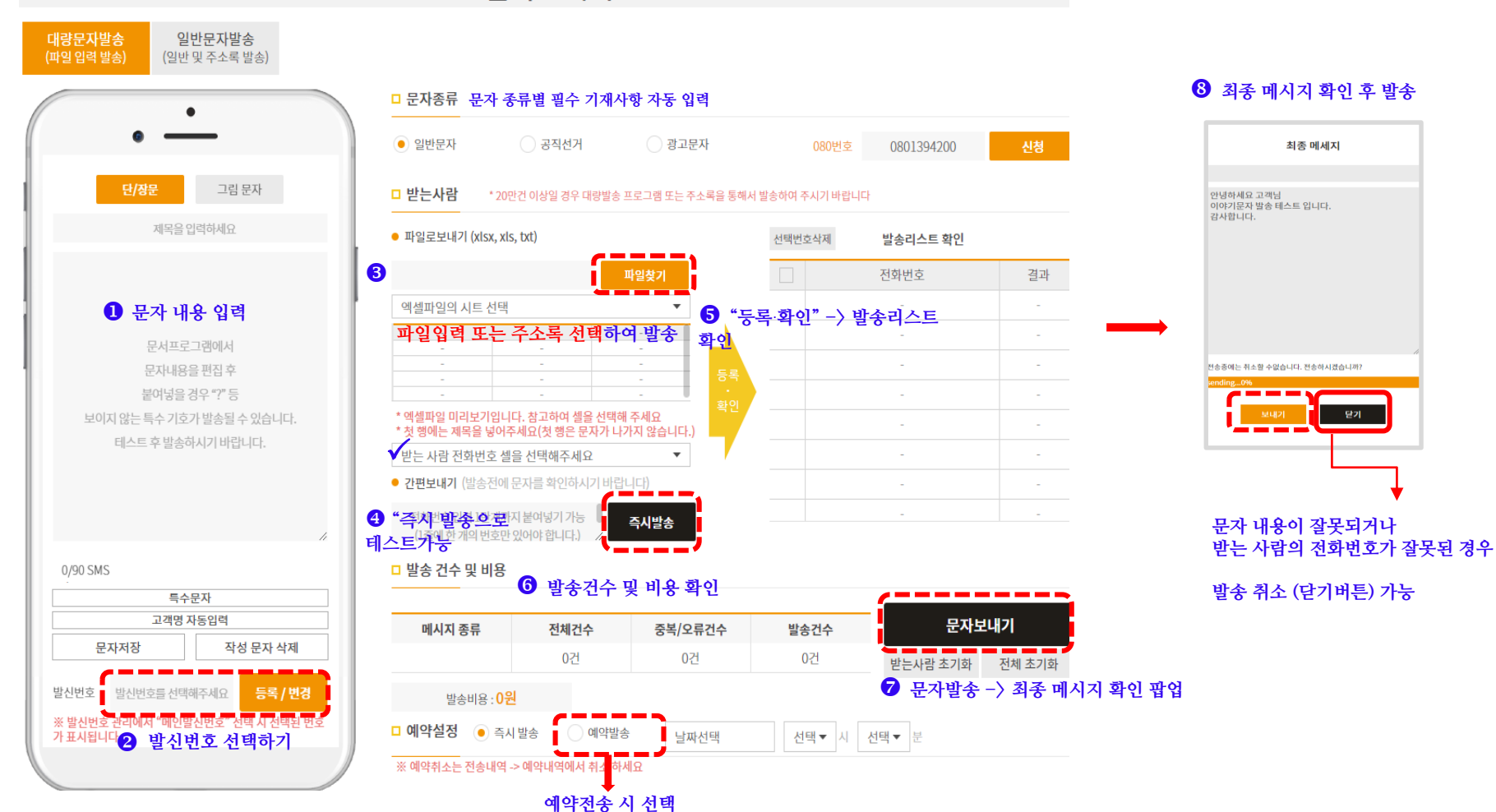

문자보내기

# **동보문자 발송 (PC버전)**

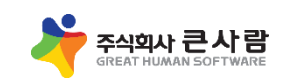

**수동문자 발송 (PC버전)**

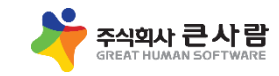

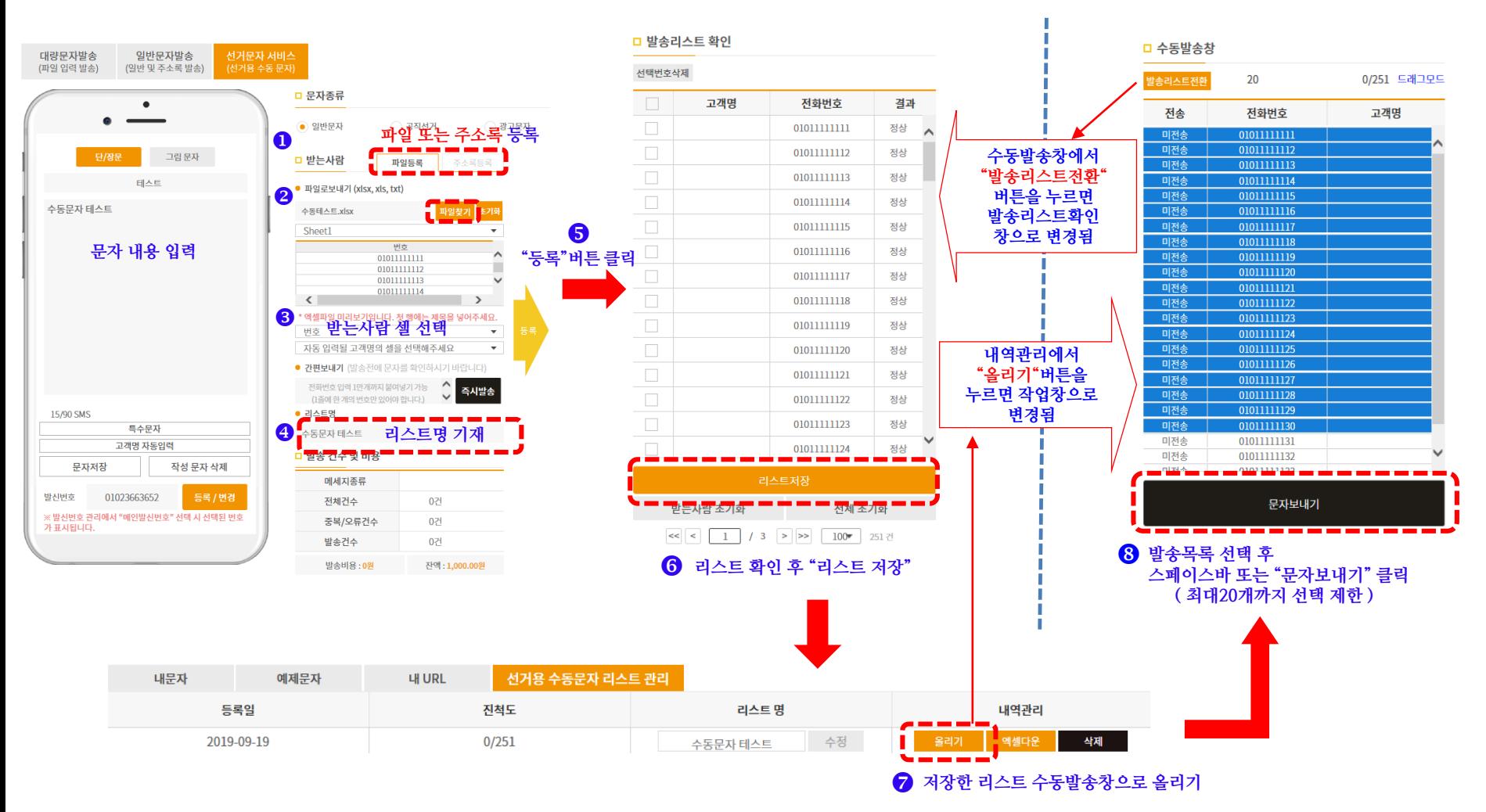

**리스트 만들기 → "선거용 수동문자 리스트 관리"에서 리스트 확인 → 리스트 선택 → "올리기" -> 발송 작업 (\* 발송 작업 중 중단 후 다시 "올리기" 선택하면 최종 발송 이후부터 보낼 수 있습니다. )**

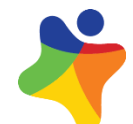

© 2019 **G**reat **H**uman **S**oftware, Inc.

# **동보문자 발송 (모바일 버전)**

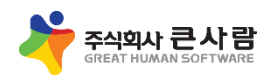

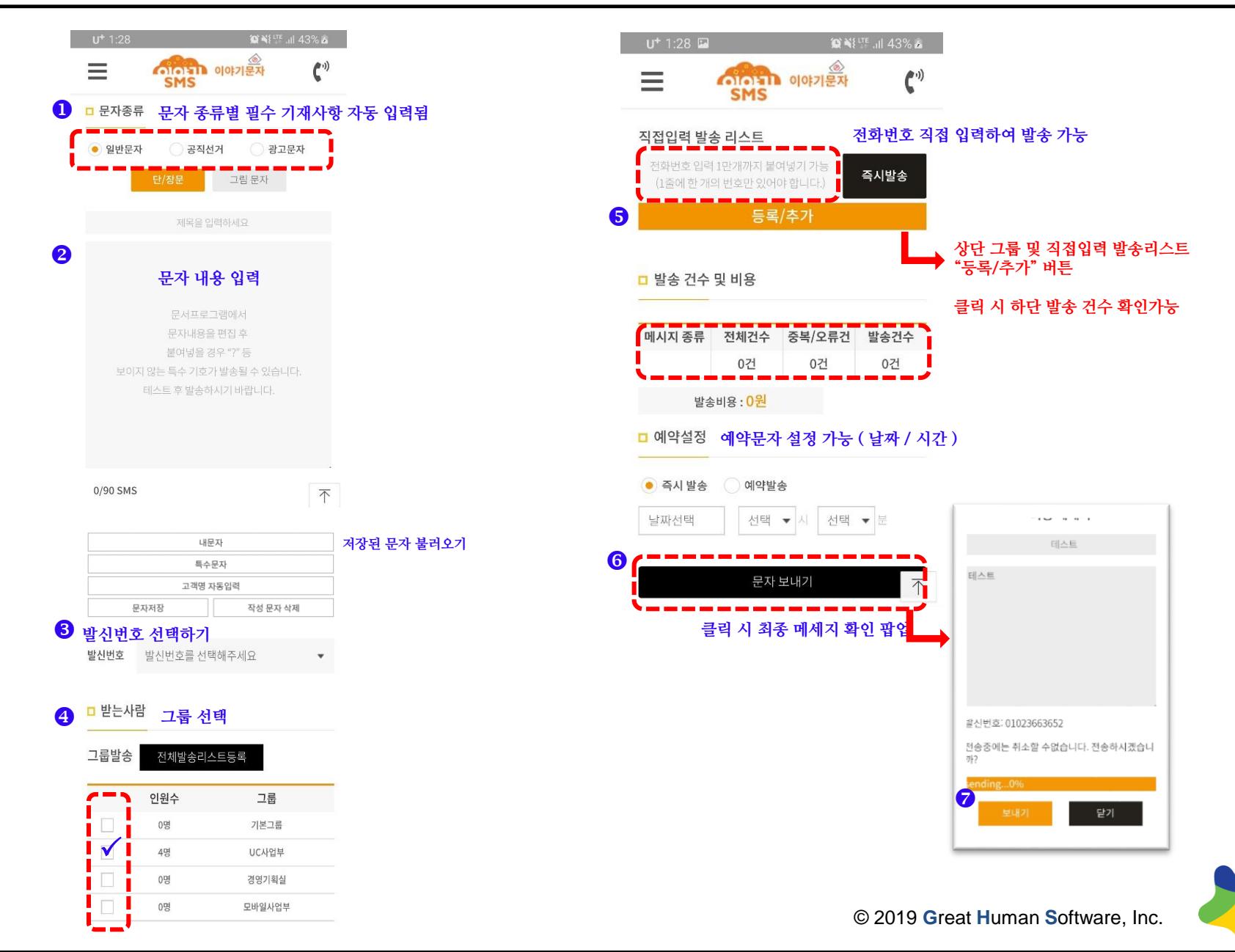

# **수동문자 발송 (모바일버전)**

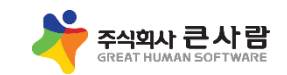

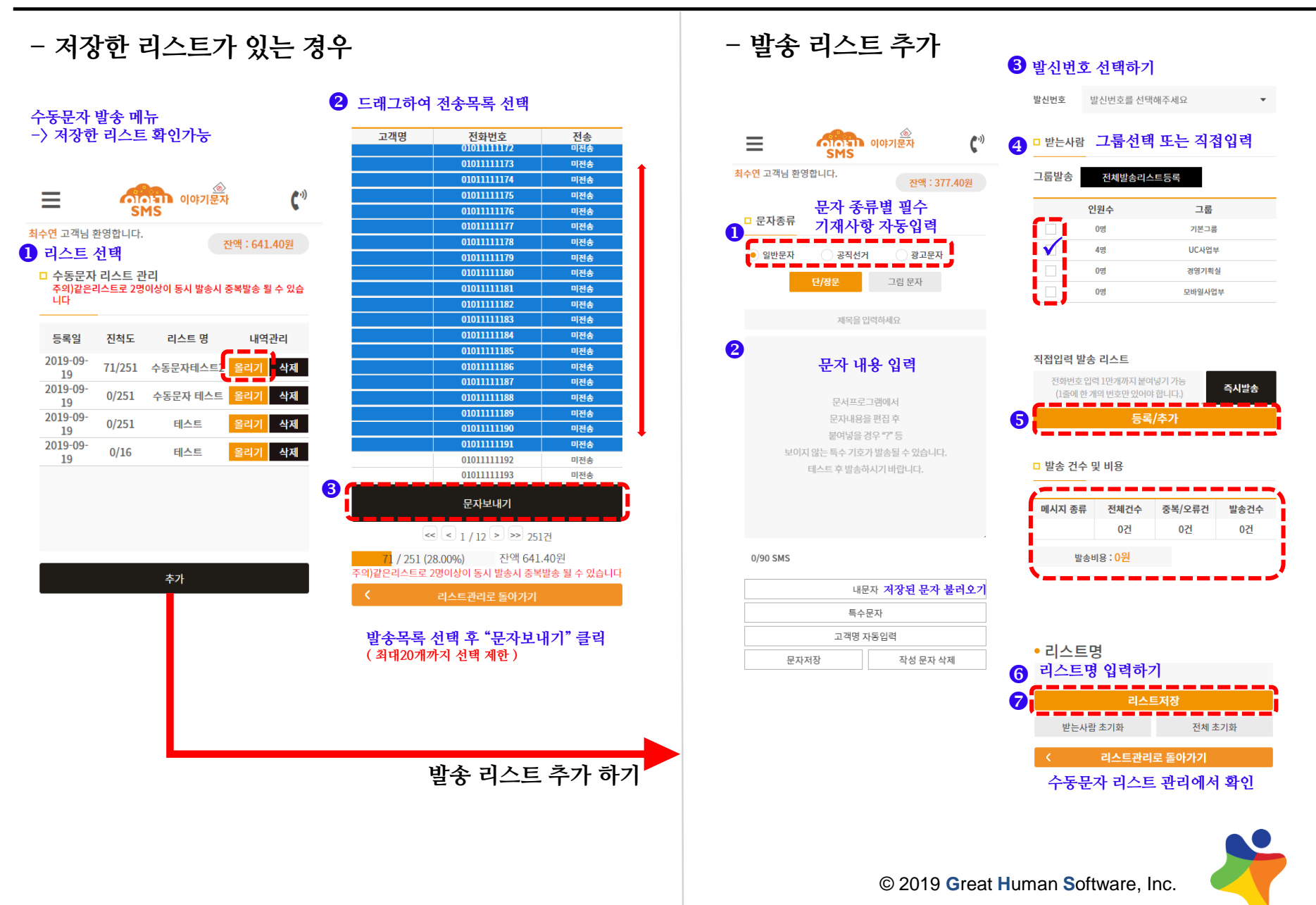